## mynetball

# PARTICIPANT

### MANUAL

A step by step instruction manual to assist mynetball users

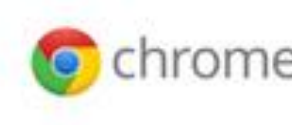

Chrome when using Google Chrome

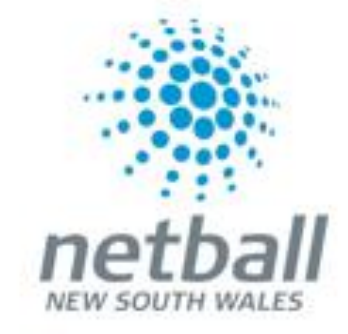

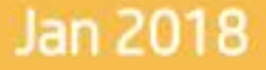

#### **Table of Contents**

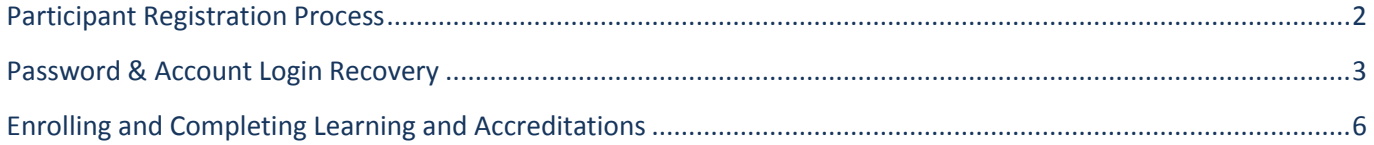

#### <span id="page-2-0"></span>**Participant Registration Process**

All participants of netball whether they be a player of non-player must register online to be able to take part in sanctioned netball competitions and be covered with insurance.

There are a couple of different ways in which a participant can register as a player or non-player. Participants can register via the below methods;

**1. Participant Portal [https://mynetball.resultsvault.com](https://mynetball.resultsvault.com/) :** From here a participant can log in to their profile. Participants can also use the links available to request a new password or create a login if they are new to netball. Once they log in they a participant can register via the My Forms and Purchases section at the bottom of the home page.

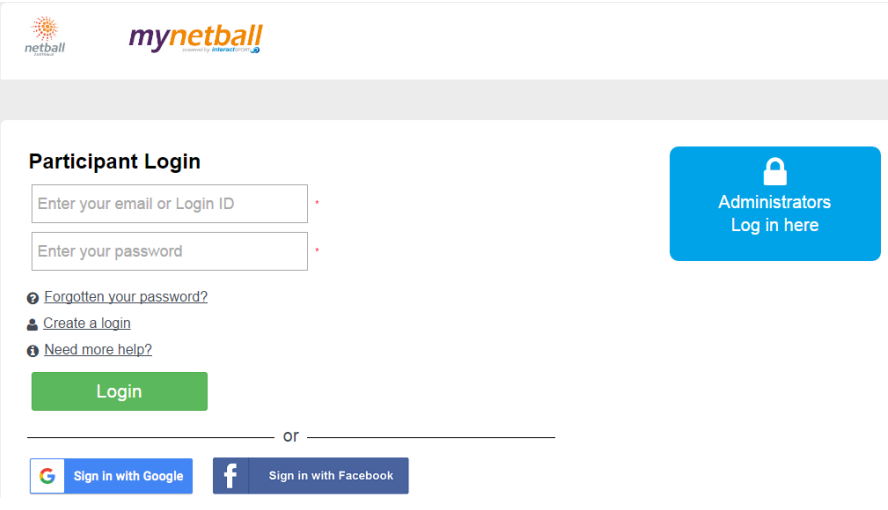

**2. MyNetball website [http://my.netball.com.au](http://my.netball.com.au/) :** Participants can register by finding their Association or club via the finder located under the help menu item. A participant can search the name of the organisation that they will register with. Alternatively they can search using their postcode if they wish to explore the organisations located in their area.

<span id="page-2-1"></span>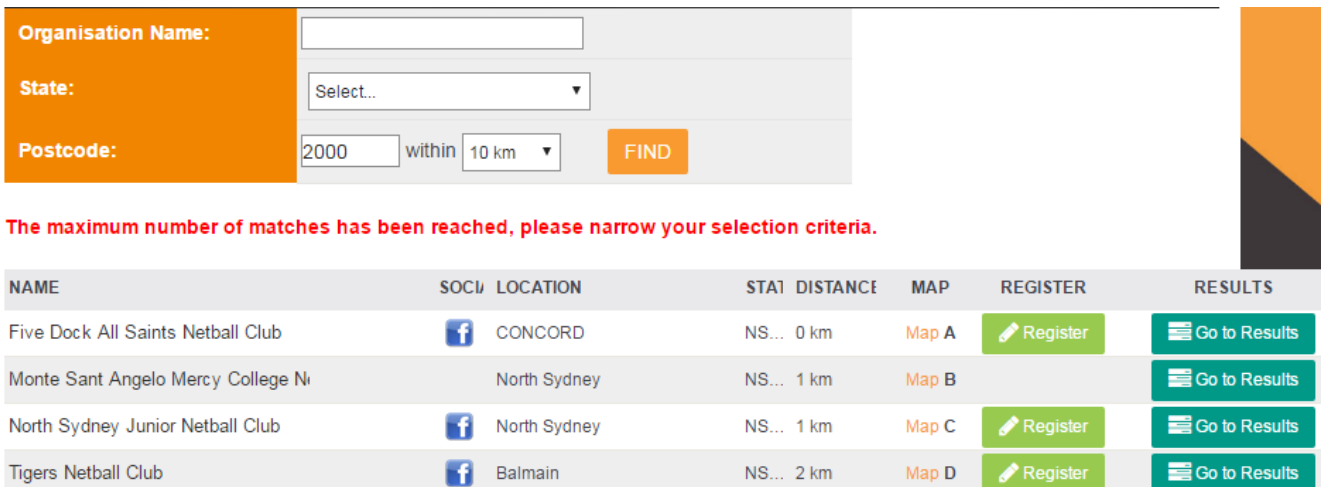

#### **Password & Account Login Recovery**

Once a participant login account is created, the participant will require their login details each year to register or if they wish to access their account to complete learning. However, if account login details are lost or forgotten they can easily be accessed via a password reset email.

Alternatively, participants can contact their club or Association who will be able to reset the password and provide the login id.

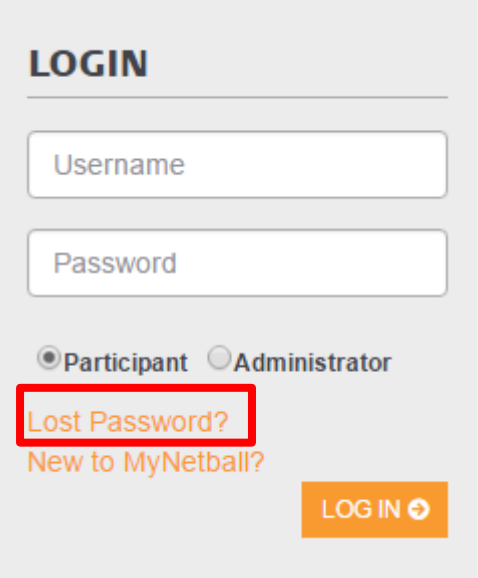

**1.** Go to [http://my.netball.com.au](http://my.netball.com.au/) . From the home page scroll to the right hand side of the page where the login box sits and click 'Lost Password?'. From here the participant will be redirected to the Account Recovery and Creation page.

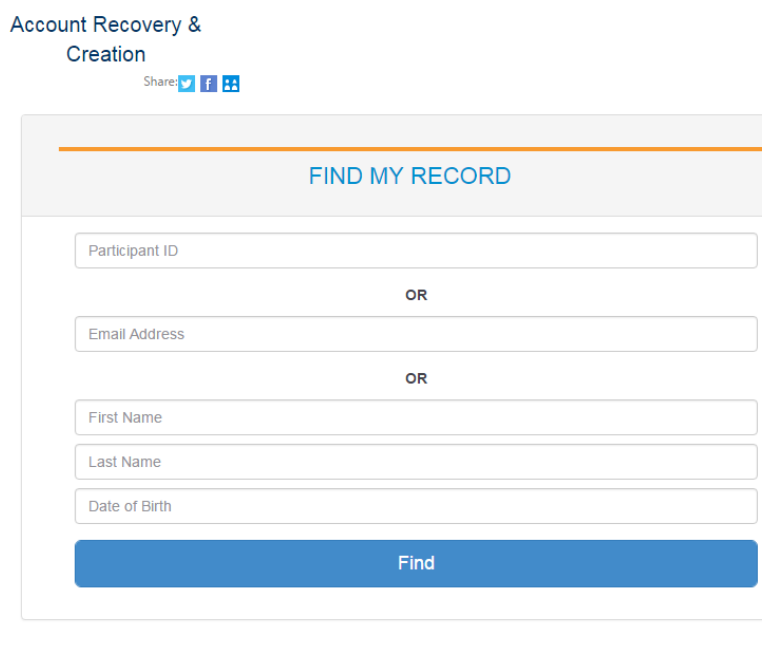

Need more help?

**2.** In order to find the account the participant will need to enter details into the search fields. A participant has the option to search via their participant id, email address linked to their account or their name and date of birth. The MyNetball database will then run a search via the details provided by the participant.

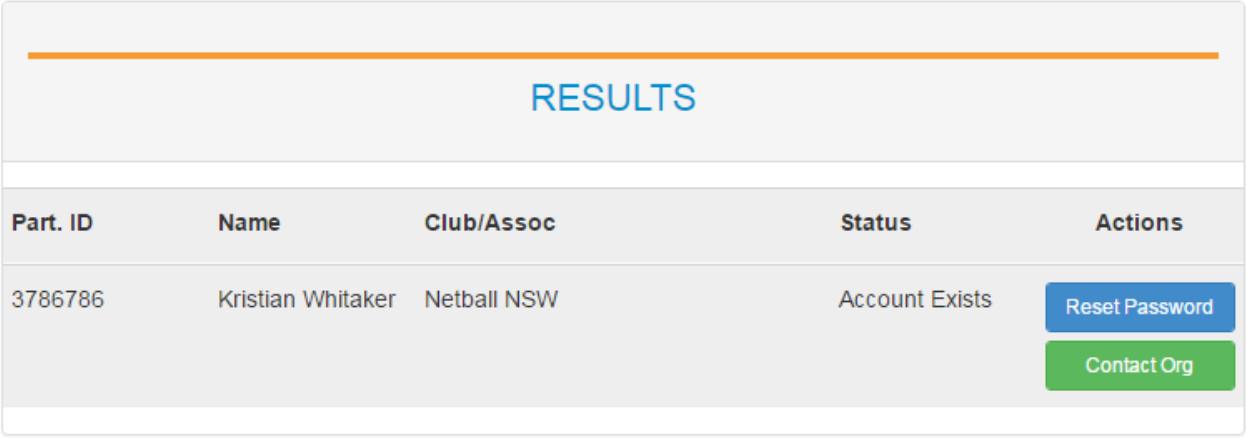

**3.** Once the search is complete participants will see the list of results appear at the bottom of the page. When the participant identifies that it is their record they simply click the 'Reset Password'. Once this action is complete an email will be generated to the participants account for them to action a password reset. The reset password link sent in the email will only be valid for two hours meaning it is imperative that the participant actions the password change immediately.

Once the password reset is complete participants can go back to step 1 above and log in to their accounts. From there participants can update their details and complete various other functions which will be explained further later in this document.

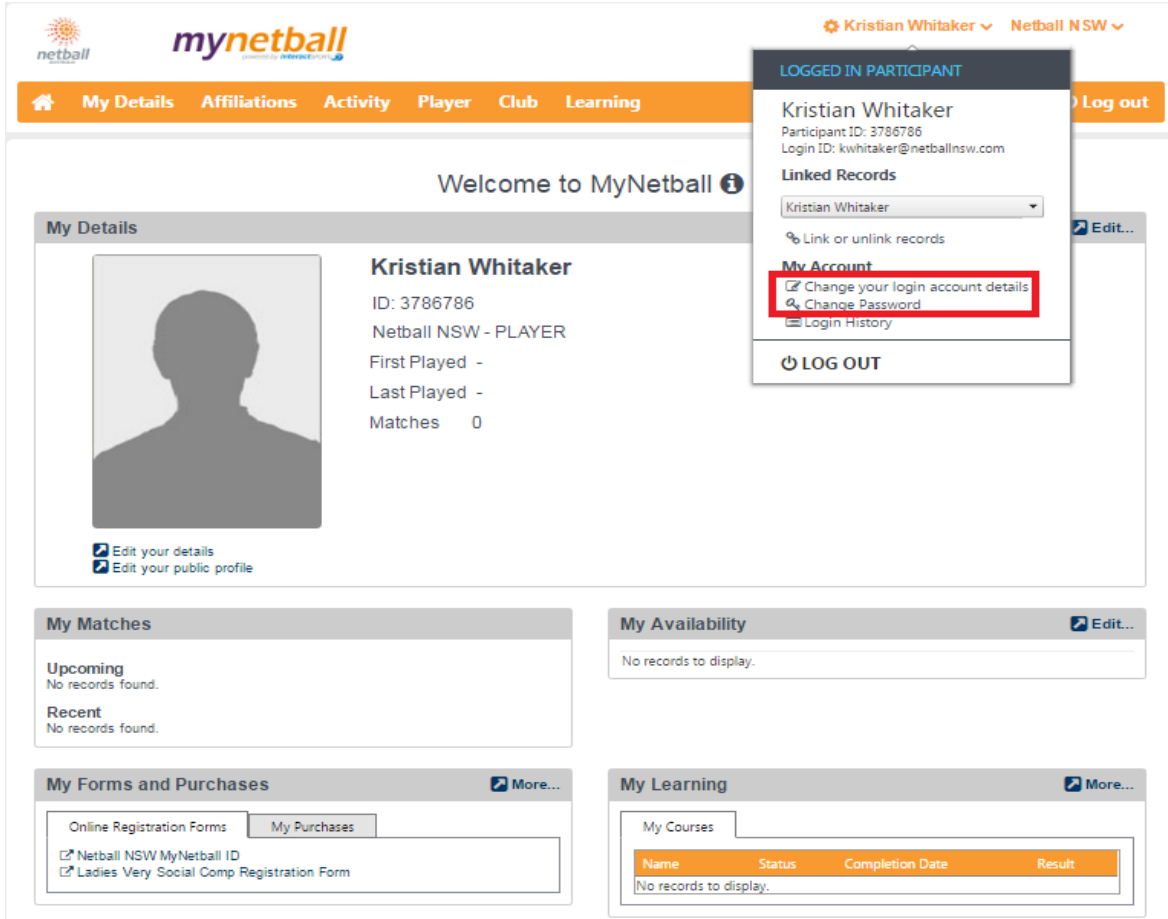

Once a participant logs in they have the ability to change their login id or password from their profile. Referring to the image above, the participant simply hovers over their name in the top right hand corner and a drop down will appear with a list of actions. Under 'My Account' they have the ability to change password as well as change their login account details (both highlighted in the red box).

It is important to note if a participant wishes to change details such ass their address or contact details this will need to be done via the 'My Details' tab in the orange menu bar.

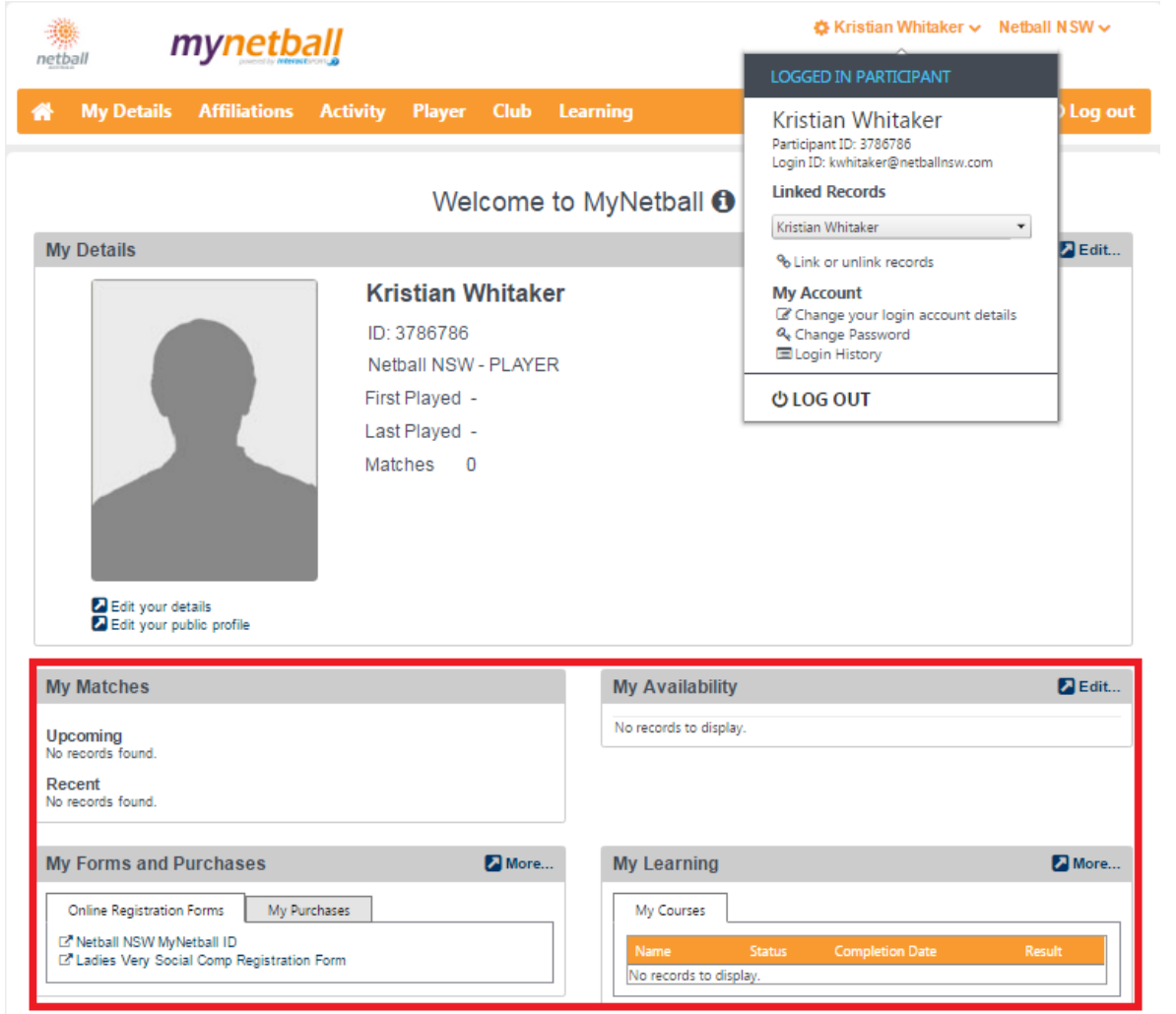

Once a participant is set up and registered for the season the home page of their account will act as a hub for all their activity. Players will be able to keep track here of their upcoming and recent matches. Coaches and officials will also be able to see their current and completed learning which will be discussed below.

#### <span id="page-6-0"></span>**Enrolling and Completing Learning and Accreditations**

For new participants who are looking to become **Umpires**, **Bench Officials** and **Coaches** there are certain online learning courses they must complete. All of the theoretical components of learning that need to be completed **must** be accessed through the participants MyNetball profile.

The steps below will show participants the entire process from enrolling in learning to completing the learning and checking progress and results.

**1.** Once a participant logs in they will be able to complete all tasks related to their accreditations through the 'Learning' tab in the orange menu bar. From the drop down from the 'Learning' tab click on 'Online Learning'. This will take the participant to the below page. From here they can see under My Courses all the courses they have enrolled in and have either completed or have still in progress, which may read as incomplete.

|            | <b>My Details</b><br><b>Activity</b><br><b>Affiliations</b><br>Player | <b>Club</b> | Learning               |               |                 | <b>O</b> Log out |
|------------|-----------------------------------------------------------------------|-------------|------------------------|---------------|-----------------|------------------|
|            |                                                                       |             |                        |               |                 |                  |
|            | <b>Browse Available Courses</b>                                       |             |                        |               |                 |                  |
| My Courses |                                                                       |             |                        |               |                 |                  |
| D.         | Name:                                                                 | Type        | <b>Euroliment Date</b> | <b>Status</b> | Completion Date | <b>Hesult</b>    |
| AFOAY      | Coach - Development Online Course                                     | ₽           | 25/01/2017             | Completed     | 01/03/2017      | Info             |
| AFOCD      | Coach Developer - Development Accreditation                           | ⋼           | 15/06/2017             | Completed     | 13/07/2017      | Info:            |
| AF1AJ      | Coaching Our Way - Player Centred.                                    | ⋼           | 01/03/2017             | Completed     | 29/08/2017      | Info             |
| AFOAVC2    | Development Coach F2F Accreditation Course                            | ا           | 12/10/2016             | Completed     | 12/10/2016      | <b>Info</b>      |
| AFOAVC2    | Development Coach F2F Accreditation Course                            | □           | 12/10/2016             | None<br>×W.   | 12/10/2016      | <b>Info</b>      |
| AF0AXC1    | Foundation Online Coach Accreditation                                 | ٢           | 29/04/2016             | Completed     | 01/05/2016      | <b>Info</b>      |
| AFOAXC     | Getting to Know NetSetGO                                              |             | 29/04/2016             | Completed     | 01/05/2016      | Info             |
| AF0AZC3    | Intermediate Coach Accreditation Course                               | ا           | 23/03/2017             | Not Attempted |                 | Info.            |
| AFOAZC3    | Intermediate Coach Accreditation Course                               | ⋼           | 12/11/2016             | Ħ<br>None     | 12/11/2016      | <b>Info</b>      |
| AF0AZC3    | Intermediate Coach Accreditation Course                               | □           | 12/11/2016             | Completed     | 12/11/2016      | lefo.            |
| AFOCJ4X0   | National High Performance Coaching Conference                         |             | 02/11/2017             | Not Attempted |                 | Info             |

C Refresh Activity

- **2.** In order to enrol in additional courses, participants will need to click on the 'Browse Available Courses' button.
	- This will take them to the Netball Australia learning portal.

- This will default directly to the Browse learning tab with all the available courses (refer to the image below).

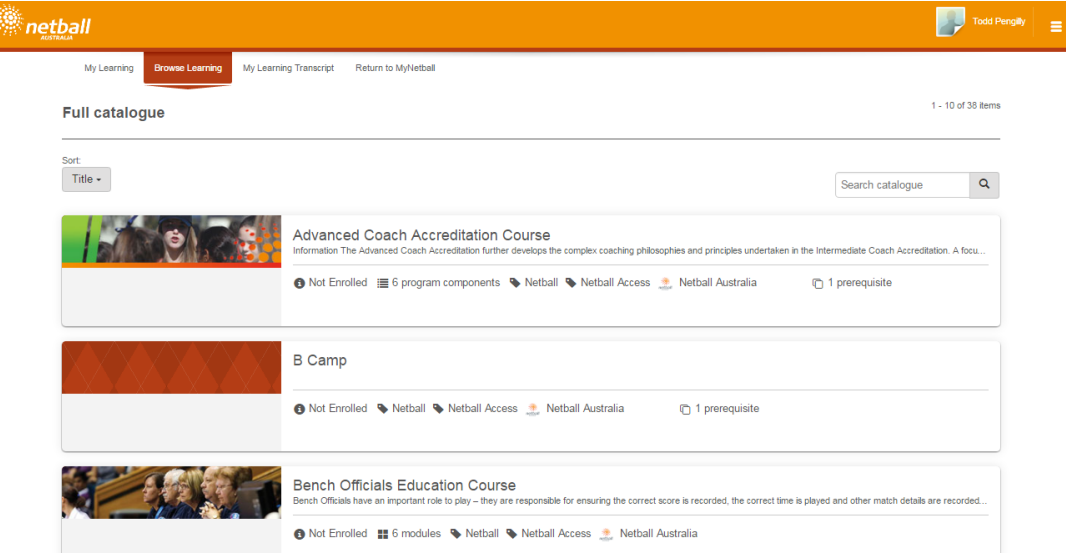

**3.** The participant can either scroll through the pages of available courses or search the catalogue on the right hand side of the page. Once the participant finds the course they are after, they simply click on it to open the specific course.

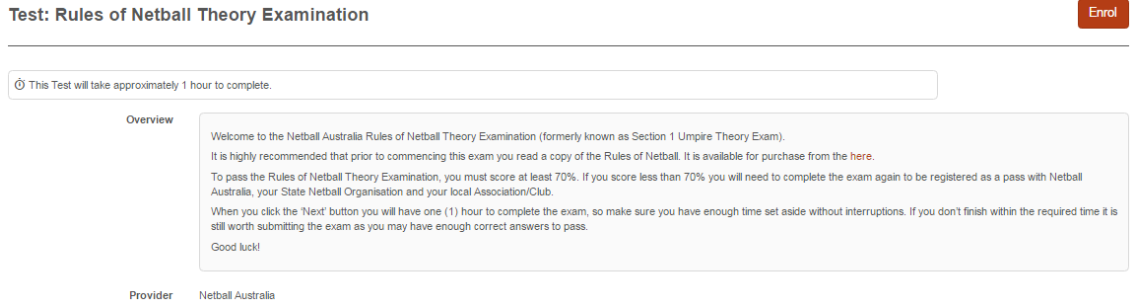

**4.** From this page the participant will be able to see the full overview of the course before enrolling.

- To enrol the participant simply **clicks on the enrol button** in the top right hand of the page. Please note some courses will not allow a participant to register if they have not completed the pre-requisites for that course. You will however be notified on that screen what pre-requisites are still outstanding.

**5.** Along with seeing their learning history on their MyNetball profile as showed above in step 1, participants can also look at their learning from the My Learning dashboard. Simply click over to the 'My Learning' link from the image below. Here the participant will be able to see courses that are current, completed, expired or failed. Any courses that are current can be launched and completed from here.

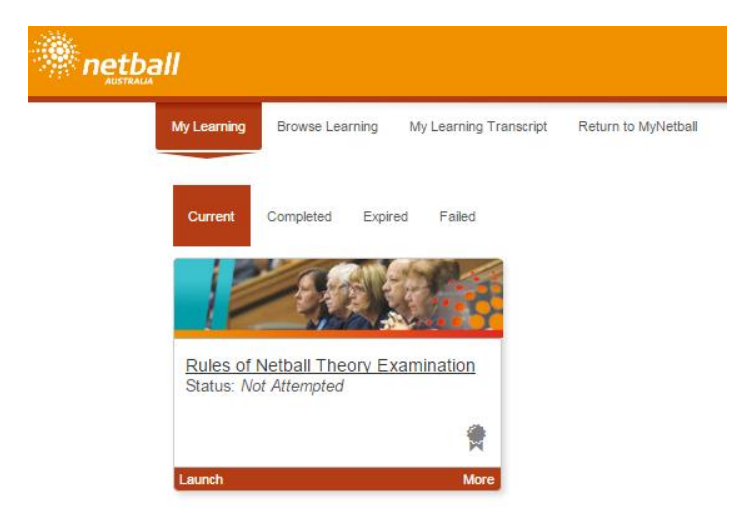